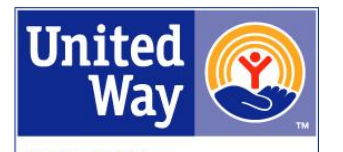

# **VOLUNTEER PROJECT LEADERS VPL PROJECT UPDATE PLEASE SEE KEY DATES TO KNOW WHEN UPDATES ARE DUE**

#### **United Wav** of Larimer County

Below are the instructions to update your project in eVolunteer.

\***Tip**: **Do not use your browser's back arrow or you may lose data. Instead, use the Return or Cancel buttons.**

**\*Tip: Preview your project anytime by clicking the Link Icon . This is the URL you can share with your volunteers for them to sign-up.**

*Please note - when you make an update to your project, United Way will review and republish the opportunity, so the project may not be viewable immediately.*

### **1. To update your project, go to** [https://impact.uwaylc.org](https://impact.uwaylc.org/)

- 1. Log in as an **Agency**
	- Unless changed, both username and password are usually first letter of first name and last name: ex. John Smith, Username: jsmith, Password: jsmith
- 2. Click **Opportunities** at the top
- 3. Scroll down to find your project. Click on your project's **Opportunity Title**

### **2. Update the following fields, if needed or applicable:**

- 1. Opportunity Title
- 2. Project Description
- 3. Project Contact (click icon to add)
- 4. General Information, including: date, minimum and maximum number of volunteers needed, and age requirements
- 5. Volunteers Should Bring
- 6. Organization Will Provide
- 7. Project Address
- 8. Interests *(optional)*
- 9. Project Location
- 10. Volunteers Accepted *(optional - who are you recruiting?)*
- 11. Desired Skills *(optional)*
- 12. Special Needs *(optional - is your project a good fit for volunteers with these needs?) \*If a field is not listed above, ignore it*
- 13. Click **Update** *– you're not done yet!*
- 14. Proceed to Step 3

## **3. Update or add time/volunteer shift(s):**

- 1. Click the Calendar Icon  $\overline{10}$  to the left of your project to add or update the time slot(s)
- 2. Click the Pencil Icon **the update existing time slot, or** click **Add** to add new time slot
- 3. Enter start and end dates and times of slot and volunteers needed. Choose **Publish** for the Status.
- 4. Click **Add**
- 5. Add another time slot if needed
- 6. Click **Return** to go back to your Opportunities page
- 7. Proceed to step 4

#### **4. Volunteer Recruitment Status:**

To view this document and other VPL resources online, visit <https://impact.uwaylc.org/VPLResources>

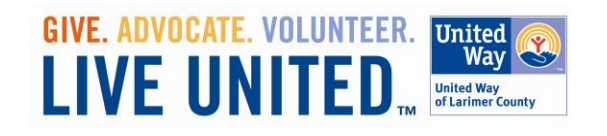

Email Beth at bounde @uwaylc.org by Friday, March 17<sup>th</sup> to confirm you have completed your Project Update, and to indicate if you **will** or **will not** need assistance recruiting additional volunteers.

To view this document and other VPL resources online, visit <https://impact.uwaylc.org/VPLResources>

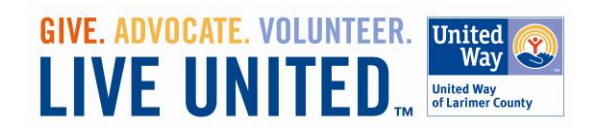